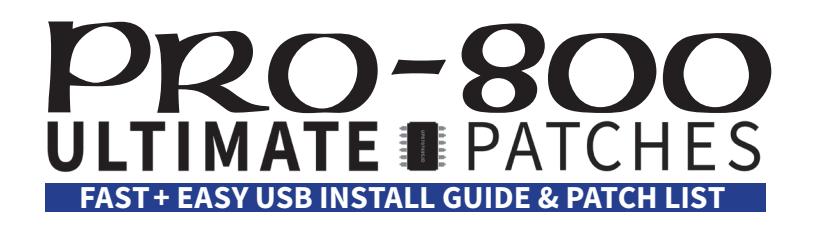

### **300 All-New Premium Pro-800 Ultimate Patches!**

Congratulations on your purchase of Pro-800 Ultimate Patches - with 300 next-level sounds in the collection, this is the most comprehensive series of high-quality Pro-800 sounds, covering classic synths to futuristic new sounds, guitars, acoustic instruments, classic pop and rock, tech house, R&B, country, hip hop, jazz, synthwave, deep house, funk, reggae, orchestral, indie, latin, reggaeton, disco, dubstep, retrocade, classic soul and more!

### **Installation Requirements**

- A PC (Windows 7+) or Mac (macOS 10.7+)
- • The free Behringer Synthtribe program: **https://www.behringer.com/product.html?modelCode=P0E9I#**
- • A Pro-800 with firmware version 1.4.1 or higher installed. (You can update your firmware using Synthtribe)

### **IMPORTANT!**

- **• Nearly all our patches utilize the Mod wheel or / and aftertouch for expressive sounds make sure to always try them when checking out the patches. You'll be glad you did!**
- **• To allow proper tuning, always turn on the synth and let it warm up for 20 minutes before playing it.**
- **• The patches have "UP" at the start of the patchname, denoting these as Ultimate Patches. This is simply for your reference when mixing and matching with other patches.**
- **• If you're having issues importing the sounds, check the troubleshooting steps in this guide.**
- **• Some of the patches have no name on the synth because of a firmware limitation. The patches are fine though.**
- **• There's a known Pro-800 bug where once in a while a patch will sound weird/glitched. If this happens, restart the synth while holding down SETTINGS. This will restore the factory settings (but will not erase any patches).**

### **Installation Preparation**

- 1. Connect your Pro-800 to your computer using a high quality USB cable.
- 2. Make sure your synth's firmware is 1.4.1 or higher (firmware version displays on the synth at startup).
- 3. MIDI channel (send and receive) needs to be 1 on the synth (factory default).
- 4. Hold SETTINGS and press 1 a few times until you see "Soft Thru". Turn the Value knob until the display says OFF. Press SETTINGS again to exit. Make sure it is set to OFF when loading or exporting patches or you may encounter errors transferring patches. FYI this will reset to "on" if you do a factory reset or settings reset.
- 5. The synth's MIDI CC and MIDI PC settings should be at default factory settings. If they are not (because you changed them), hold SETTINGS and press 1 until you see MIDI CC and MIDI PC: make sure these are set to "tXRX". Press SETTINGS to exit.
- 6. Extract the .zip file you purchased from us, to a new folder on your desktop. Do not change the filenames.

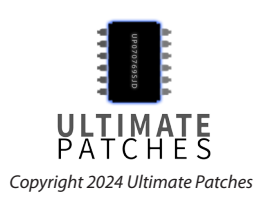

### **Backing Up Your Patches**

### **Installing patches will overwrite patches in the synth\*. We recommend backing up your patches first:**

- 1. Reset the synth's basic settings to factory (this will not erase any patches, but simply "resets" the synth's settings to factory settings). Simply reboot the synth while holding down the SETTINGS button on the synth. This is done to clear away any old firmware settings, and will help prevent errors / glitches in the synth and sounds.
- 2. Connect your computer to your synth via USB. Reboot the synth. Open the Synthtribe program and click on the General tab.
- 3. Next to "Patch Import/Export", select "Bank" in the dropdown (not "Single" or "All").
- 4. Now next to "Bank", select bank A, B, C or D that you wish to back up.
- 5. Click "Export" then choose a filename and location to save your bank. Make sure the filename has .syx at the end. After a few seconds, the process will complete and the patches are now backed up.

#### **Installing The Patches**

- 6. Start the synth and wait 15-20 minutes for it to warm up and tuning to stabilise.
- 7. Reset the synth's basic settings to factory (this will not erase any patches, but simply "resets" the synth's settings to factory settings). Simply reboot the synth while holding down the SETTINGS button on the synth. This is done to clear away any old firmware settings, and will help prevent errors / glitches in the synth and sounds.
- 8. Connect your computer to your synth via USB. Now open the Synthtribe program and click on the General tab.
- 9. Click "Import" then select the .syx file you extracted to your desktop. eg "PRO-800 ULTIMATE PATCHES - VOLUME 1.syx". Click "Open" to start the process of installing the sounds into your synth. After a minute or so, processing will complete and the patches for that volume are now installed. Repeat if you want to choose and install another volume as well. *Important: Now reboot the synth.*
- 10. The patches are installed and you're ready to play!

Should you instead wish to install the patches using MIDI-OX (PC) or SysEx Librarian (Mac), we've included install instructions for those on the next pages.

**\*Volume 1 installs into/overwrites Bank B, Volume 2 installs into/overwrites Bank C, Volume 3 installs into/ overwrites Bank D, and the free Taster Pack installs into/overwrites the first 15 slots of Bank B.**

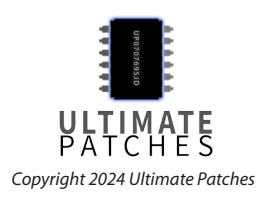

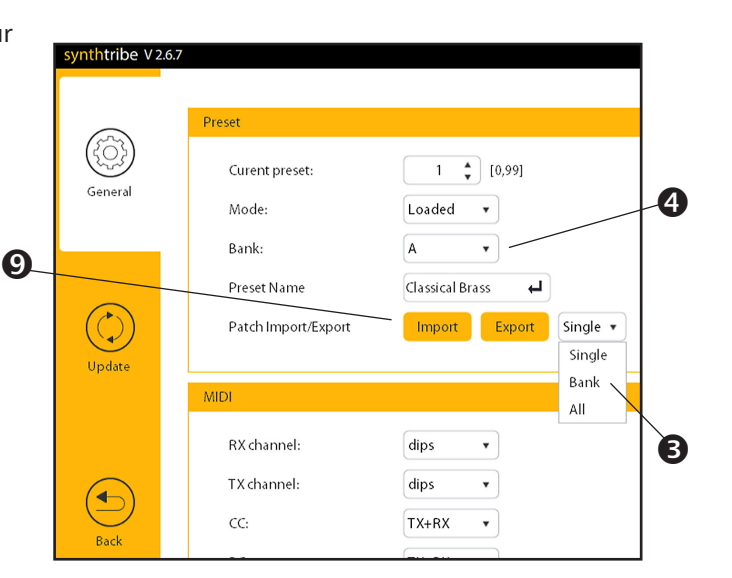

### **Troubleshooting**

If you're having trouble with installing the patches using the Synthtribe program, make sure you perform — in order and exactly — the installation preparation steps above in this guide, followed by the installation procedures above. If you're still having issues try these:

- 1. Unplug any non-usb MIDI cable plugged into MIDI OUT on the back of your synth.
- 2. Make sure you plug the USB cable directly into your computer (don't use a USB extension cable).
- 3. Try a different USB cable, and if that doesn't fix it, use a different USB port on your computer.
- 4. Make sure you meet the Installation Requirements listed at the top of this manual.
- 5. Do a factory reset which restores settings, and will also restore the factory presets and overwrite all patches in the synth. To do this, hold the SETTINGS button and press the 0 key twice on the synth then reboot the synth after 5 seconds. To backup your sounds first, follow the patch backup procedures above. Then, turn off Soft Thru (on the synth, press SETTINGS then press 1 a few times until Soft Thru appears; turn it OFF.)
- 6. Turn off Local Encoders on the synth (turn them back on once done installing). To do this, press SETTINGS a few times until you see "Local En" displayed. Use the Value knob to choose On or Off. Press SETTINGS to exit.

If all else fails:

- 7. You can also install the patches using another MIDI Sysex program of your choice, such as MIDI-OX or SysEx Librarian (instructions are on the next pages in this manual), or the Swumf online Pro-800 editor / patch manager (experimental): **https://swumpf.com/pro800/**
- 8. Visit the Pro-800 Facebook Group to post your question to the helpful community there. **Pro-800 Facebook Group**: **https://www.facebook.com/groups/BehringerPRO800**
- 9. If you've followed the instructions exactly and in order, and you still need help installing, contact Behringer Product support to request instructions on how to install and backup patches on the Pro-800: https://community.musictribe.com/support. If you still have questions, you can contact us via the contact page on our website: https://www.ultimatepatches.com

**Pro Tip:** A user created a handy Pro-800 Cheat Sheet showing all menu items and their button shortcuts. You can download it from the featured posts area of the Pro-800 Facebook Group: **https://www.facebook.com/groups/BehringerPRO800**

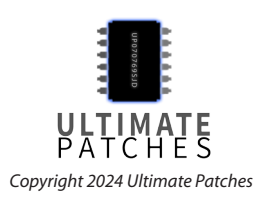

### **Installation via PC (MIDI-OX)**

- 1. Download and install the free MIDI-OX (PC) program: https://www.midiox.com
- 2. Reboot your PC. Connect your synth to your PC via USB cable.
- 3. Open MIDI-OX. From the Options menu of MIDI-OX, choose "MIDI Devices."
- 4. Click the synth's name in the MIDI Inputs and MIDI Outputs areas of that MIDI Devices window. Click OK to close the dialog and save the settings.
- 5. From the View menu, choose "SysEx." Then, from that SysEx menu, choose "Configure." Set the Low Level Output and Input Buffers "Num" to 512 and "Size" to 32, and "Delay Between Buffers" / "Delay After F7" both at 60ms (See settings at right). Under Output Timing, make sure "Auto-adjust Buffer Delays if necessary" is NOT enabled. Click OK to close the dialog / save the settings.

### **Backup your existing patches**

- 6. In MIDI-OX, select View > Sysex
- 7. Now, select Sysex > Receive Manual Dump. The "SysEx Receive" window opens.
- 8. On your synth, press and hold SETTINGS and press 3 twice to start the data backup.
- 9. MIDI-OX will receive the data which will take up to a minute or so and during the process "Wait for completion" and "Bytes Received" will display. Once the Bytes Received are no longer changing, click "Done."
- 10. Go to Display Window > Save As to save your sysex (.syx) file to your PC. It is now backed up for safekeeping.

#### **Install your Ultimate Patches (Important! This will overwrite patches in your synth\*)**

- 11. Make sure you have completed the Installation Preparation steps.
- 12. From the View > Sysex > Command Window menu of MIDI-OX, choose "Load File" and open the .syx file you purchased from us. eg; PRO-800 ULTIMATE PATCHES - VOLUME 1. syx (or Vol 2, 3, Vol. 1-3, or Taster Pack).
- 13. From the same Command Window menu, choose "Send SysEx." The patches will now send to your synth taking approximately a minute or so, and will replace any existing patches previously on your synth\*. Reboot your synth. You're ready to play!

\***FYI: Volume 1 installs into Bank B, overwriting existing patches in that bank. Likewise, Volume 2 installs into/overwrites Bank C, Volume 3 installs into/overwrites Bank D, and the free Taster Pack installs into/ overwrites the first 15 slots of Bank B.**

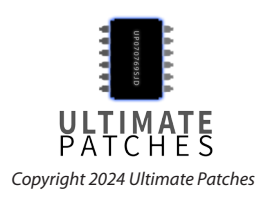

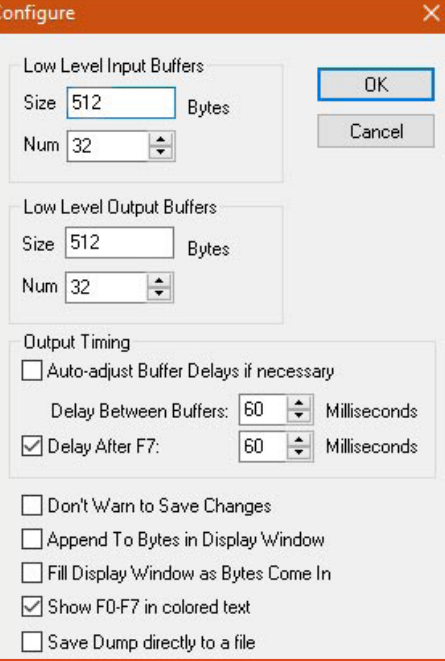

### **Installation via Mac (SysEx Librarian)**

- 1. Download and install the free SysEx Librarian: https://www.snoize.com/sysexlibrarian If you have macOS higher than 10.13, scroll down the page to choose the version for your macOS.
- 2. Connect your synth to your Mac and reboot your Mac. Before starting SyxEx Librarian, close all other audio or MIDI or DAW software, and disconnect all other MIDI devices.

#### **Backup your existing patches**

- 3. Run SysEx Librarian and hit the Record One button.
- 4. On your synth, go to the "Dump" menu and scroll to "Dump All".
- 5. Press and hold SETTINGS and press 3 twice on the synth to send the data to SysEx Librarian.
- 6. You'll see "Done" in SysEx Librarian once the data has been received. This file is now stored in your "SysEx" folder. By default, this is a folder named "SysEx Librarian", in the Documents folder in your home folder.

If you need it, more detailed instructions + troubleshooting are at https://www.snoize.com/sysexlibrarian/docs.html

#### **Install your Ultimate Patches (Important! This will overwrite patches in your synth\*)**

- 7. Run SysEx Librarian and choose your synth as the Destination.
- 8. Click Add/+ to add the .syx file you downloaded from us eg; PRO-800 ULTIMATE PATCHES - VOLUME 1. syx (or Vol 2, 3, Vol. 1-3, or Taster Pack) to the file list or simply drag and drop the file on the open SysEx Librarian window. The file name appears in the file list and should be highlighted.
- 9. In SysEx Librarian, click Play. The patches now send to your synth within 1 minute. \*Important! This will replace any existing patches previously on your synth. Reboot the synth. You're done!

\***FYI: Volume 1 installs into Bank B, overwriting existing patches in that bank. Likewise, Volume 2 installs into/overwrites Bank C, Volume 3 installs into/overwrites Bank D, and the free Taster Pack installs into/overwrites the first 15 slots of Bank B.**

If you need it, more detailed instructions + troubleshooting are at https://www.snoize.com/ sysexlibrarian/docs.html

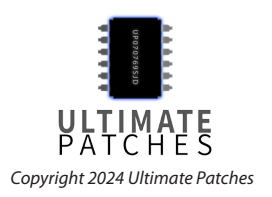

### **Troubleshooting (MIDI-OX / SysEx Librarian)**

If you're having trouble with installing the patches when using MIDI-OX or SysEx Librarian, make sure you perform — in order and exactly — the installation preparation followed by the appropriate installation procedures in this guide. If you're still having issues, follow these steps:

- 1. If applicable, if your MIDI interface requires a driver, make sure it is installed and working.
- 2. Unplug any non-usb MIDI cable plugged into MIDI OUT on the back of your synth.
- 3. Try a better USB cable, or a different USB port on your computer.
- 4. Make sure you meet the Installation Requirements listed at the top of this manual.
- 5. Do a factory reset which restores settings, and will also restores the factory presets and overwrites all patches in the synth. To do this, hold the SETTINGS button and press the 0 key twice on the synth then reboot it after 5 seconds. To backup your sounds first, follow backup procedures in this guide.
- 6. Now turn off Soft Thru in the synth (see Installation Preparation step 4).
- 7. Turn off Local Encoders on the synth (turn them back on once done installing). To do this, press SETTINGS a few times until you see Local En. Use the Value knob to choose On or Off. Press SETTINGS to exit.
- 8. Perform the Installation Preparation steps then install the patches.

If all else fails:

- 9. You can also install the patches using another MIDI Sysex program of your choice, such as the Swumf online Pro-800 editor / patch manager (experimental): **https://swumpf.com/pro800/**
- 10. Visit the Pro-800 Facebook Group to post your question to the helpful community there. **Pro-800 Facebook Group**: **https://www.facebook.com/groups/BehringerPRO800**
- 11. If you've followed the instructions exactly and in order, and you still need help installing, contact Behringer Product support to request instructions on how to install and backup patches on the Pro-800: https://community.musictribe.com/support. If you still have questions, you can contact us via the contact page on our website: https://www.ultimatepatches.com

**Pro Tip:** A user created a handy Pro-800 Cheat Sheet showing all menu items and their button shortcuts - download it from the featured posts area of the **Pro-800 Facebook Group**: **https://www.facebook.com/groups/BehringerPRO800**

\_\_\_\_\_\_\_\_\_\_\_\_\_\_\_\_\_\_\_\_\_\_\_\_\_\_\_\_\_\_\_\_\_\_\_\_\_\_\_\_\_\_\_\_\_\_\_\_\_\_\_\_\_\_\_\_\_\_\_\_\_\_\_\_\_\_\_\_\_ **Legal: Thank you for using Ultimate Patches. We appreciate your business!** Use these patches freely to create musical ideas and songs with — they can be used in personal or commercial recordings or playing live. None of the patches can be redistributed for free, and/or resold in any way. The compositions in the Youtube video demo are copyright protected via their respective owners, and are used only for demonstration purposes of the patches. Much of the original music in the Youtube video demo is available for purchase or licensing for your own recordings; contact support@ultimatepatches.com for more information.

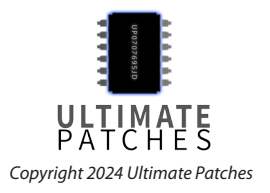

# **PRO-800**<br>ULTIMATE I PATCHES

## **VOLUME 1**

- 0. SOLARIS VOX
- 1. CRYSTAL COVE
- 2. THE MIRACLE 3. CHIPTUNED
- 4. BIT-TENDO
- 5. DRAGONWAVE
- 6. DISCLOSURE
- 7. DISCO BASSIX
- 8. 2015 REVISITED
- 9. POLYXENAN
- 10. VENUSIANS 2084
- 11. 1965 JAZZ B3 ORGAN
- 12. CHRISTIAN ORGAN
- 13. 1989 HOUSE ORGAN
- 14. 1968 VOX ORGAN
- 15. 1975 B3 ORGAN
- 16. SYMBIOSIS 17. ELECTRO KEYS '83
- 18. GTFO PHONE ALERT
- 19. RAVER DOTS
- 
- 20. DECKARD PAD 21. TARKOV PAD
- 22. LISBON 2042 23. ASTRAL DREAM 24. HORROR CINE 25. 2028 TECH HOUSE
- 26. BOARDS OF CANADA
- 27. LIMINAL
- 28. DREAM FACTORY

### 29. MINEKRAFT

### 32. COSMIC TWINS 33. PATAGONIA 34. EQUINOX 35. STARPOINT 36. PRESSURE PAD 37. THE MAGICIAN 38. CUTTER 39. 2066 CINEMA 40. NICHIBUTSU 41. NEW YORK 2083 42. BLUE WILLOW 43. NU-1999

30. CITRUSIAN 31. ATLANTIS

- 44. THE POWERLORD
- 45. PHASE SYNC
- 46. ARCADIA
- 47. JP-8000 2027
- 48. THE LOON
- 49. PET SHOP HORNS

### 50. VOCALITY

- 51. PRIMAL
- 52. DEEPER HOUSE
- 53. BLIPCON
- 54. PHOENIX 1980
- 55. INTERNAL FX
- 56. INTERNAL FX 2
- 57. PRINCE JUMP
- 58. FUTUREPOP 1

*Copyright 2024 Ultimate Patches*

59. BLITZ HIT

### 60. 1980 SOUNDCHIP 61. PROPHET POWER 62. THE SIGN LEAD 63. 1981 REDUX 64. 1976 CLASSIC LEAD 65. NEUE FM 66. ORGANIC 67. 2030 WAVE 68. CLUB BASS 2025 69. ANGRY DISCO 70. GOLDEN CHILD 71. NU-PSY BASS 72. 1980 ARCADE FIRE 73. FUNKADELIC '83 74. FLYTE TYME REDUX 75. ANGEL HARP 76. TOKYO 1669 HARP 77. 1987 CLUB BASS 78. TX81Z 1989 BASS 79. TX81Z 2015 BASS 80. JOHN CARPENTER 82 81. 1984 CLASSIC BASS

- 82. 2026 TWINKLE
- 83. 1950 UPRIGHT BASS
- 84. THE HARMONICA
- 85. G-FUNK LEAD 1994
- 86. SKRILLEX LEAD 2011
- 87. THE MARIMBA
- 88. CALIFORNIA GURLZ
- 89. REAL STEEL PANS
- 90. ANTIHERO I 91. ANTIHERO II 92. THE HOOVER 93. BRUNO FUNK 94. JAZZ PIANO 1954 95. 2017 LIVE FOREVER 96. SUPER FREAKY BASS
- 97. SUPER FREAKY LEAD
- 98. RICK JAMES RHODES
- 99. TEKJAZZ BASS
- 

# **PRO-800**<br>ULTIMATE I PATCHES

# **VOLUME 2**

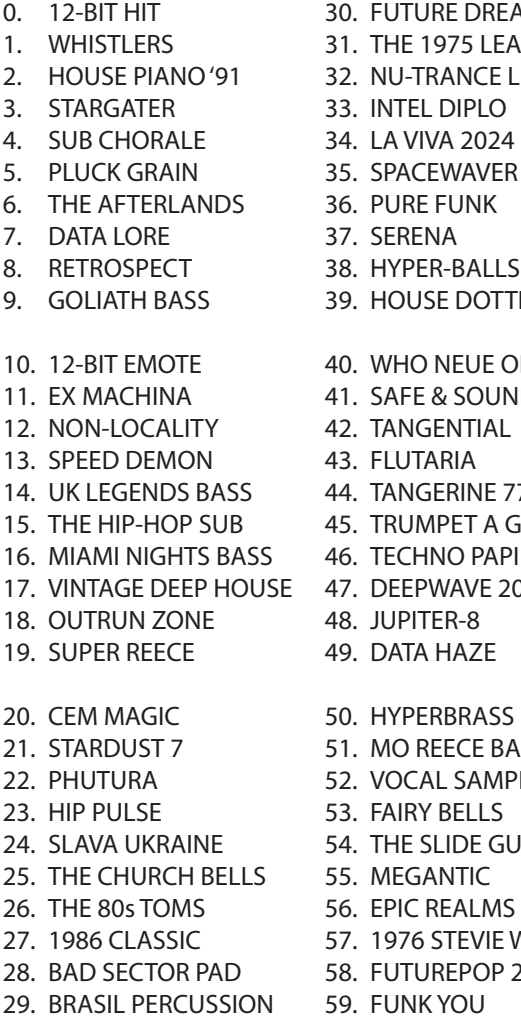

UTURE DREAM 31. THE 1975 LEAD U-TRANCE LEAD 33. INTEL DIPLO 34. LA VIVA 2024 PACEWAVER 36. PURE FUNK ERENA 38. HYPER-BALLS OUSE DOTTER 40. WHO NEUE ORGAN AFE & SOUND 42. TANGENTIAL LUTARIA **ANGERINE 77** 45. TRUMPET A GOGO ECHNO PAPI 47. DEEPWAVE 2030 48. JUPITER-8 ATA HAZE YPERBRASS **IO REECE BASS** OCAL SAMPLE 53. FAIRY BELLS HE SLIDE GUITAR\* **IEGANTIC** PIC REALMS 57. 1976 STEVIE WONDER 87. FARFISA ORGAN 1956

60. 2028 POP 61. THE UPRIGHT PIANO 62. TECHWAVE X 63. ULTRAPULSER 64. MEGA FULLSTOP 65. KEYS OF 1769 66. ETHERICA 67. GIANT STEPS 68. BERLIN 1985 69. BANJO TEK 70. VIBE GUITAR 71. 1983 STUDIO GUITAR 72. IOMEGA SNAP 73. LONDON PULSE 74. VIBRAPHONE 75. CHICAGO HOUSE '87 76. THE GRAND PIANO 77. 2012 HARD FUNK 78. FLUTRONIC 79. CLAVINET 1977 80. 1982 KEYS 81. NES CLASSIC 82. QUEEN KIT 83. GUNMERICA 84. CLAVINET 1975

- 85. MUNICH 2030 86. RICHVERB LEAD
- 
- 58. FUTUREPOP 2 88. SUPERSAW 1984
	- 89. ORCHESTRA PIZZI

90. HORROR PIANO '78 91. ENERGY FIELD 92. TREMOLO GUITAR 93. LYLE FOREVER 94. DUNE 2023 95. SONORRAI 96. CINEMA STRINGS 97. ULI LOVE PAD 98. DARKWAVE X 99. THE DRUM MACHINE

*\* to get authentic country slide guitar sounds, play power chords (A+E or F+C etc).*

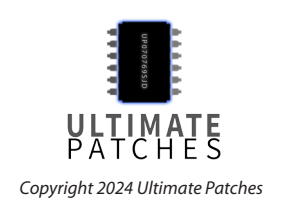

# **PRO-800**<br>ULTIMATE I PATCHES

# **VOLUME 3**

- 0. OLD TOWN SUB
- 1. BEAUTY MORPH
- 2. 1961 WURLITZER
- 3. 1982 GUITAR
- 4. ASIMOV
- 5. GRANULARA
- 6. PIANO LO-FI
- 7. 1983 MAGIC
- 8. THE QUEST
- 9. CHIPTUNE CLASSIC
- 10. THE REVERIE
- 11. PERFECT DARK 12. 1985 CLASSIC 13. THE GATEWAY
- 14. BEYOND VENUS 15. BLACK UHURU BASS
- 16. THE CARS 1980 LEAD
- 17. DIGITAL DROP
- 18. DUBSTEP CLASSIC
- 19. BRONSKI BEAT BASS
- 20. MAGIC BRASS 21. REALIEN KEYS 22. 303 1989 23. GAMECHIP 1983 24. PRIMARY BASS 25. DANCEHALL 1985
- 26. 12-STRING GUITAR
- 27. BELLA VINTAGE 28. ANIMOTION LEAD
- 29. CENTURIA FM
- 31. MAKELBURG 32. ZELDA REDUX 33. STYX TIME 34. THX VHS 35. BRONSKI BEAT PAD 36. PRO TIP VOCALS 37. BELLCHIMER 38. BIPLANAR 39. THE MOVIE DROP 40. CARIB TEK 41. ZOMBIE WILDCATS 42. 1984 LOVE 43. TIME DANCER 44. THE GREYS 45. SATURN BELLS 46. SPACE OPERA 47. EPSILON TRIP 48. SCI-FI 1956 49. BED OF STARS 50. THE FIX 51. ELECTRO BASS '83 52. 808 CB REDUX 53. DIMENSION 5

30. XING BLUFF

- 54. ATARI PONG 1975
- 55. MELODY MAKER
- 56. CINCO MAX
- 57. PRIMORDIAN
- 58. MARIO CITY
- 59. K-POP CLASSIC
- 60. CHORD-BOT 61. STRESS TEST 62. SUPERTWINKLER 63. GLASS RINGER 64. EPICALI BASS 65. GALAXINA 66. CLIP JIVE 67. CYBER CITY 68. 1971 WURLITZER 69. CORUSCANT 70. GRAVITAS PAD 71. BINARY STAR 72. DREAM HACK 73. BRONSKI BEAT PLUCK 74. TIMESCAPE 75. 1969 WURLITZER 76. 1974 RHODES 77. 1969 RHODES 78. 1985 SEQ BASS 79. THE ZONE 80. 1976 RHODES 81. CHICK COREA 1973
- 82. CHICK COREA 1979
- 83. NEW WAVE 2028
- 84. 1980 RHODES
- 85. P-BASS 1981
- 86. 1977 DISCO BASS
- 87. JACO FRETLESS BASS 88. P-BASS 1974
- 89. PHILLY BASS 1975
- 90. THE ACOUSTIC 91. MAJESTIC-6 92. TREMOLO GUITAR 2 93. BLADE RUNNER III 94. PURE FUNK II 95. 1974 96. 2037 REECE BASS 97. SALISBURY 98. ELECTRO ARP '83
- 99. MERC RUN

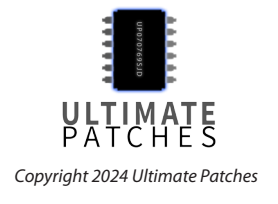

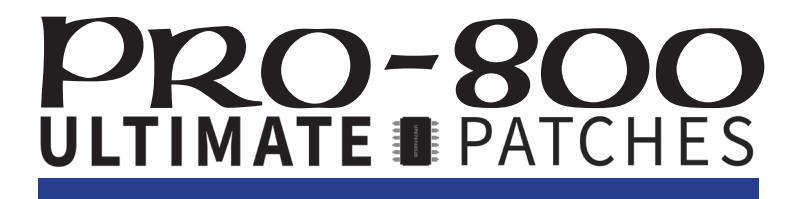

## **FREE TASTER PACK**

- 0. SOLARIS VOX
- 1. LO-FI PIANO
- 2. THE MIRACLE
- 3. BIT-TENDO
- 4. THE DRUM MACHINE
- 5. ETHERIA
- 6. DISCO BASSIX
- 7. 2015 REVISITED
- 8. VENUSIANS 2084
- 9. POLYXENAN
- 10. 1965 JAZZ B3 ORGAN
- 11. ASTRALDREAM
- 12. PRIMAL
- 13. INTERNAL FX
- 14. 1980 RHODES

*This is the patch list of the free Taster Pack, consisting of a variety of 15 patches taken from Volumes 1-3 of Pro-800 Ultimate Patches.*

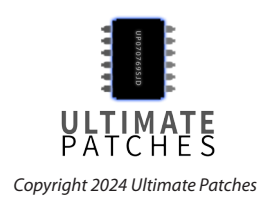

# **PRO-800**

### **FACTORY PRESETS**

- 00. Organ I
- 01. Classical Brass
- 02. Strings
- 03. Poly-Glide I
- 04. Metallic I
- 05. Triangle Waves w / Octave Release
- 06. Power Synth
- 07. Mini-Lead
- 08. Poly-Glide II
- 09. Video Games
- 10. Organ II
- 11. Brass I
- 12. Muted Strings
- 13. Clav I
- 14. Percussive Electric Piano
- 15. Flute
- 16. Harpsichord I
- 17. Sync I
- 18. Club Organ
- 19. Sleeping Orgs
- 20. Organ Flute Stop
- 21. Brass II
- 22. Light Strings
- 23. Clav II
- 24. Ice Cream
- 25. Muted
- 26. Sync II
- 27. Full Bass
- 28. Movies
- 29. Leeches From Space
- 30. Organ w/Chorus
- 31. Bach Trumpet
- 32. Low Strings
- 33. Harmonica
- 34. Wurlie Piano
- 35. Dinkity-Dink
- 36. Buddy
- 37. Cutting Bass
- 38. Echo-Repeat
- 39. Screamin' Memes
- 40. Chiffy Organ
- 41. Brass III
- 42. Arco Strings
- 43. Runaway
- 44. Honky Tonk Synth
- 45. Whistle
- 46. Angelic Synth
- 47. Hard Lead Bass
- 48. Harp
- 49. Indigestion
- 50. Distorted Organ
- 51. Digital Brass
- 52. High Strings
- 53. Pulse Mod I
- 54. High Plucky
- 55. Descending Bells
- 56. Harpsi-Synth
- 57. Nasal Bass
- 58. Xylophone
- 59. Obnoxious Mod
- 60. Cathedral Organ
- 61. Slow Brass
- 62. Arco Bass Viol
- 63. Frog City
- 64. Dog's Bark
- 65. Cat's Meow
- 66. Sustained Sync w/ Glide

*This is the patch list of the factory presets. Fun fact: These are also the original 1982 Prophet 600 factory presets!*

*Copyright 2024 Ultimate Patches*

- 67. Modor
- 68. Tack Synth 69. Gonzoid Steel
- Drums
- 70. Organ Percussive I
- 71. B.D.I's
- 72. R.F.M.
- 73. Harmonium
- 74. Metallic II
- 75. Poly-Mod Pitch Glide
- 76. Sync III
- 77. Fat Octaves
- 78. Low Plucky
- 79. Space Race
- 80. Organ Percussive II
- 81. Detuned
- 82. Vocal Harmonica
- 83. Square Wave Bubbles
- 84. Metallic III
- 85. Josef
- 86. Pulse WIdth Mod II
- 87. Lucky Man
- 88. Super Percussion
- 89. Noise Scream
- 90. Full Organ
- 91. Filter Funk
- 92. Banjo
- 93. Clav III
- 94. Pulse Width Mod III
- 95. Drunken Synth
- 96. Tears

99. Alien

97. Fifths Lead 98. Oops!